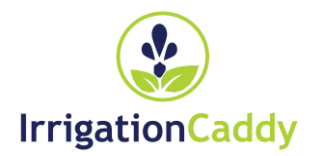

# ETHERNET BEREGENINGS CONTROLLER Irrigation Caddy Model: ICEthS1

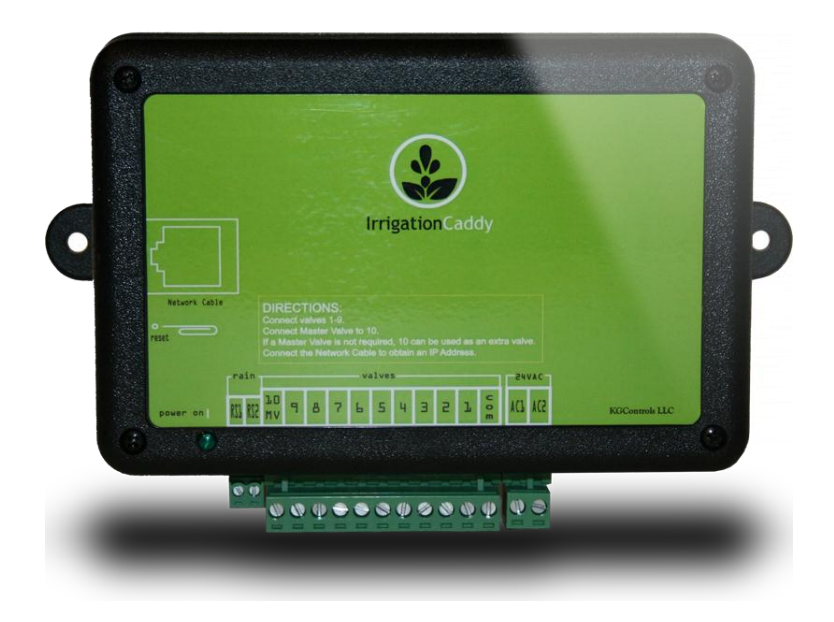

# **Gebruikershandleiding en installatie instructies**

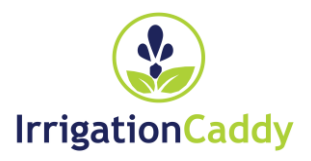

#### **IRRIGATION CADDY MODEL: ICETHS1**

# Gebruikershandleiding en installatie instructies

Van den Borne Dragonder 6 5554 GM Valkenswaard

Email: info@vandenborne.nl

# **Inhoudsopgave**

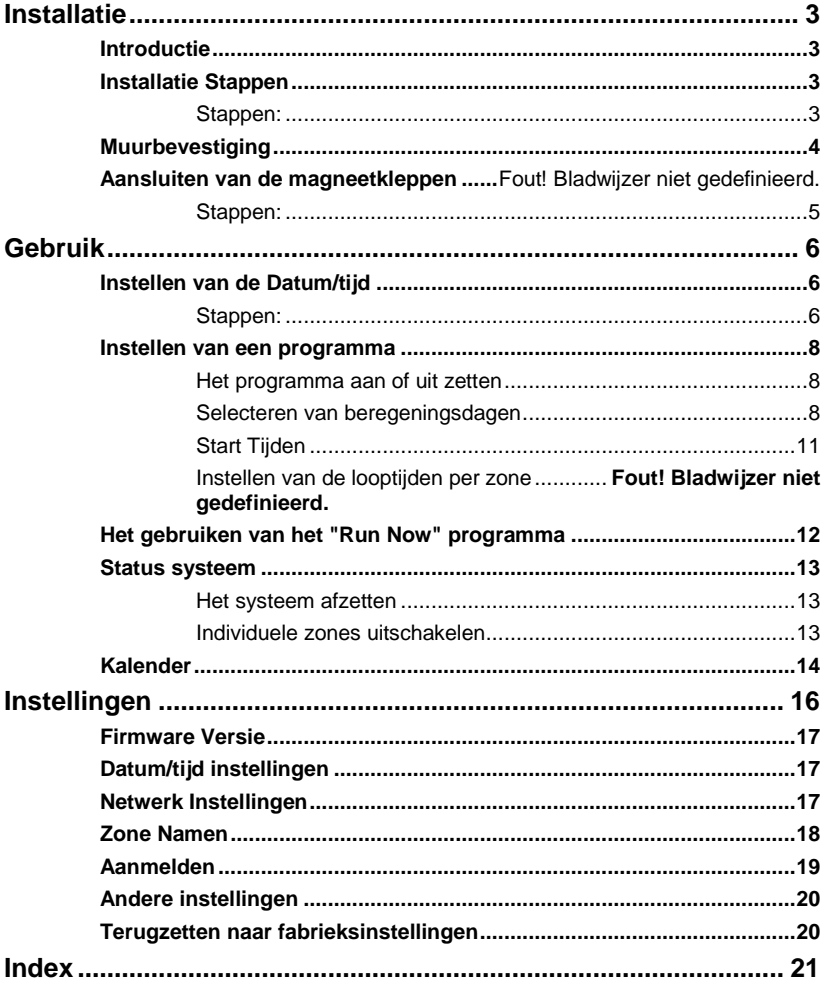

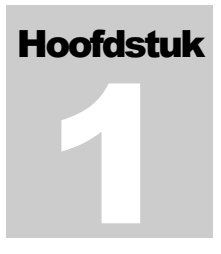

#### **Installatie**

#### **Introductie**

The Irrigation Caddy (IC) is een Ethernet beregenings automaat. The IC geeft de gebruiker de mogelijkheid een beregeningssysteem in te stellen en te besturen vanaf welke computer dan ook door middel van een webbrowser. **Er is geen speciale software of hardware nodig, alleen een web browser of een handheld is voldoende.**

De IC kan gebruikt worden in nieuwe installaties maar ook als vervanging van de beregeningscomputer in bestaande installaties.

De IC biedt ondersteuning voor 10 verschillende beregeningszones.

Als uw systeem gebruik maakt van een hoofdklep, zal een van de uitgangen hiervoor gebruikt worden en heeft u de beschikking over maximaal 9 zones.

Vanaf de fabriek is de IC ingesteld met output 10 als uitgang voor de hoofdklep.

# Installatie Stappen

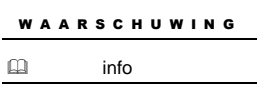

opmerking: **De Irrigation Caddy is een indoor controller. Zorg er voor dat de controller binnen gemonteerd word in een droge ruimte. Blootstelling aan regen en extreme weersomstandigheden kan de controller beschadigen.**

#### Stappen:

- 1. Vindt een geschikte plaats voor de IC, en plaats de behuizing tegen de muur.
- 2. Gebruik een pen om de schroefgaten te markeren door gebruik te maken van de montagegaten(A) op de behuizing
- 3. **Notitie:** Als u de controller wilt plaatsen op een gipsplaat zorg ervoor dat u ten alle tijden pluggen gebruikt
- 4. Leg de controller opzij, en boor een gat op ieder punt wat u gemarkeerd heeft
- 5. Hang de Irrigation Caddy op zijn plaats en schroef de schroeven in de muur door de montagegaten.

# Vastmaken op de muur

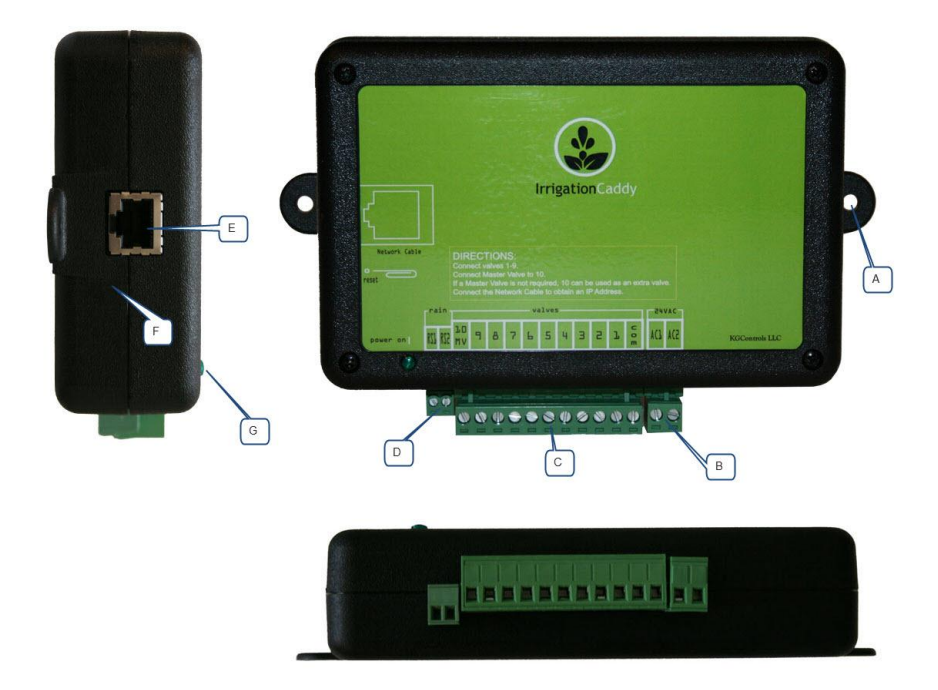

Figuur 1 Overzicht Irrigation Caddy

- A. Schroefgat
- B. Stroomaansluiting ( 24VAC )
- C. magneetklep aansluiting.
- D. Regen sensor aansluiting.
- E. Ethernet aansluiting
- F. Reset knop.
- G. Led indicator.

#### Het aansluiten van de magneetkleppen

#### Stappen:

- 1. Als u een oude computer gaat vervangen dient u eerst de oude computer te verwijderen en de IC aan de wand te bevestigen. Zorg ervoor dat de draad van de kleppen lang genoeg zijn om deze aan te sluiten op de IC.
- 2. Neem de "nul" kabel en sluit deze aan op de "com" poort
- 3. Sluit nu de kleppen 1 tot en met 9 aan, op de daarvoor bestemde uitgangen op de IC.
- 4. Als uw installatie voorzien is van een hoofdklep of een evt startrelais sluit u deze aan op uitgang  $#10$  ("10  $|$  MV").
- 5. Sluit nu de netwerkkabel aan die aangesloten zit op een netwerkswitch of uw router of kabelmodem(E).
- 6. Sluit de stroomvoorziening aan op de IC door gebruik te maken van de aansluitpunten "AC1" "AC2" (B).
- 7. Steek de adapter in een stopcontact.
- 8. De IC is nu geïnstalleerd en klaar voor gebruik
- 9. Ga op een computer die op hetzelfde netwerk aangesloten is naar de webbrowser en ga dan naar : [http://irrigationcaddy](http://irrigationcaddy/)

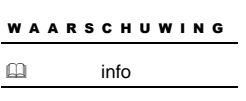

LET OP: Als uw browser [http://irrigationcaddy](http://irrigationcaddy/) niet herkend , probeert u dan het IP adres. (http://<IP Address>) U kunt het ip adres van de IC vinden in uw router, of u kunt het volgende hulpprogramma: **IrrigationCaddySniffer** downloaden van onze website:

#### http://www.irrigationcaddy.com/Documentation.html

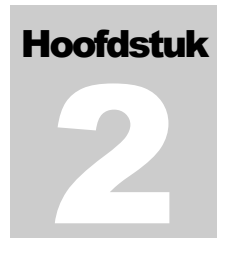

### Gebruik

Als u naar **http://irrigationcaddy** gaat, ziet u de web interface van de IC.

De IC is in staat om een beregeningsschema te maken met drie verschillende programma's die onafhankelijk van elkaar ingesteld kunnen worden. De IC is ook voorzien van een "Run Now" programma, die het de gebruiker mogelijk maakt om een programma aan te zetten direct na het programmeren.

#### Instellen van de Klok

Het is belangrijk dat de klok in de IC ingesteld wordt op de huidige tijd.

# Stappen:

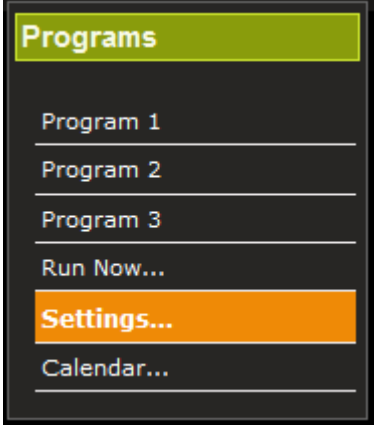

Figuur 2 Selectie menu

- 1. Klik op "Settings".
- 2. Klik op "Clocks".

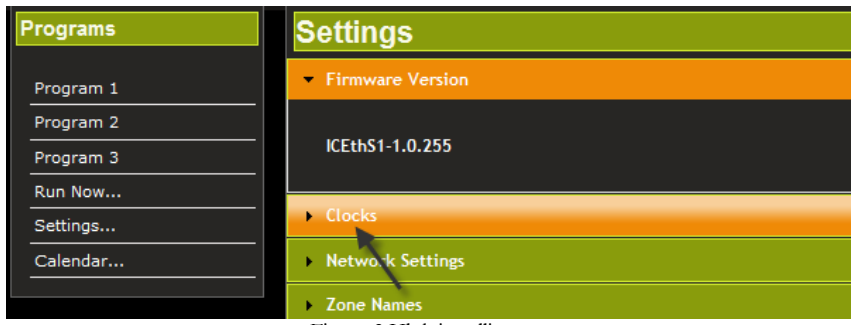

Figuur 3 Klok instellingen

- 3. Instellen van de tijd:
	- a. U kunt de "Synch Clocks" knop gebruiken om de klok van de IC te synchroniseren met die van uw computer.
	- b. U kunt het ook handmatig ingeven door te klikken in het veld naast "Set Datetime" knop.

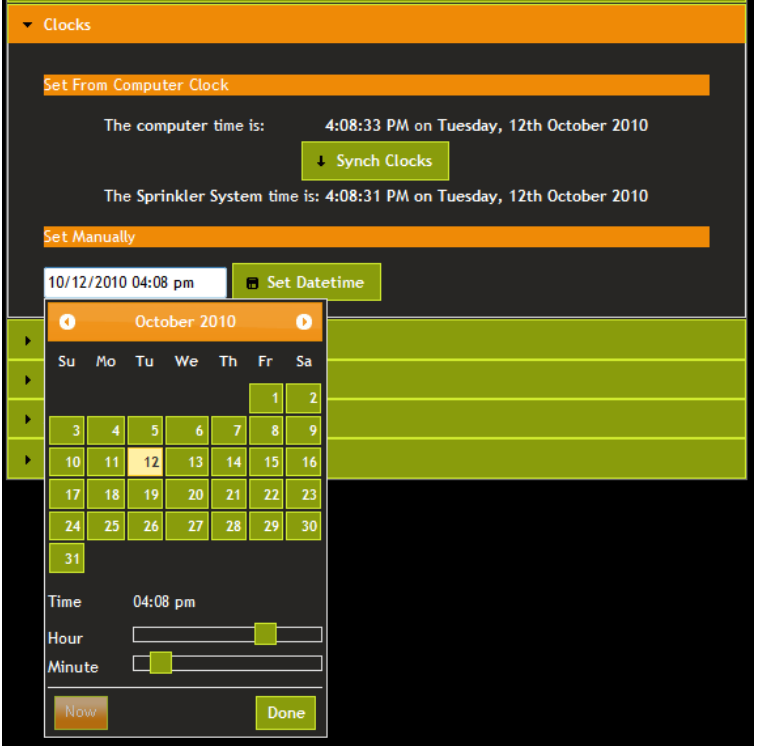

Figuur 4 Aanpassen van de systeemtijd

c. Ook is het mogelijk om de tijd in te stellen dmv het NTP (Network Time Protocol). Vink "Use NTP Time" aan om de NTP tijdsmogelijkheid te activeren. NTP zal proberen contact te maken met de "NTP Server" en de locale tijd updaten, bij deze functie zal er ook een "Timezone" aangegeven moeten worden.

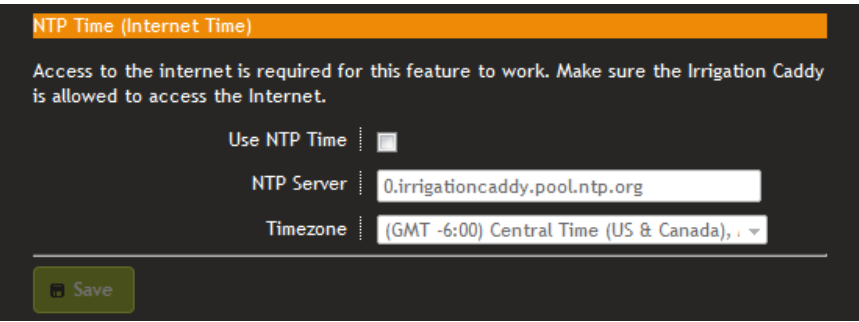

Figure 5 NTP

4. Als de IC's klok eenmaal is ingesteld hoeft u deze stap niet meer te herhalen.

#### Instellen van een programma

#### Zet het programma AAN of AF .

Zet het programma AAN door het vakje aan te vinken naast het "ON/OFF" selectievakje bovenaan de pagina. Als u het selectievakje niet aanvinkt zullen de instellingen wel opgeslagen worden maar het programma zal niet uitgevoerd worden.

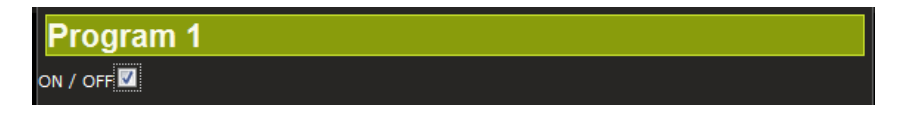

Figuur 6 Selectievakje om het programma aan of uit te zetten

#### Dagselectie voor beregening

Selecteer eerst het programma dat u wil aanpassen..

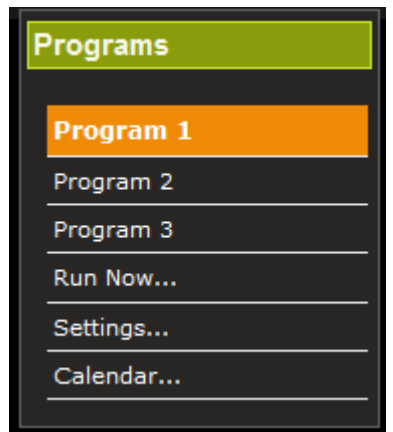

Figuur 7 Programma keuze

De IC ondersteund verschillende programma schema's .

# INDIVIDUELE DAGEN

Met dit schema stelt u in op welke dagen van de week u wilt beregenen. Het programma zal alleen starten op de door u geselecteerde dagen.

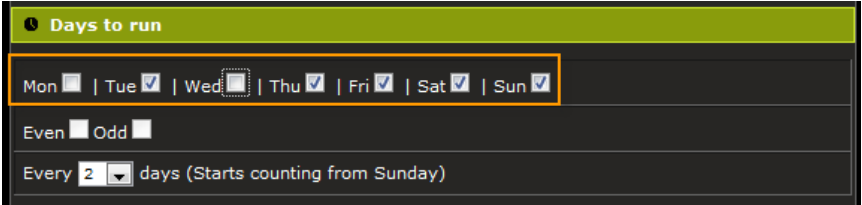

Figuur 8 Individuele dag selectie

# EVEN / O NEVEN DA GEN

Met dit schema selecteert u of de even (2,4,6, etc) of de oneven (1,3,5 etc )dagen voor beregenen. Daarna kunt u de individuele dagen waarop u de beregening wilt activeren instellen . Op deze manier kunt u zelf selecteren dat uw systeem op even dagen beregent maar bijvoorbeeld niet in de weekenden.

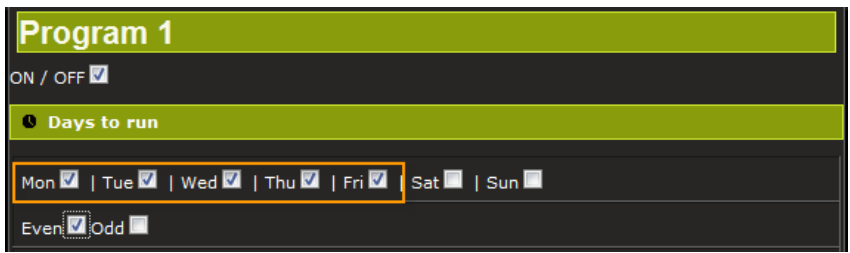

Figuur 9 Even / Oneven Dag Selectie 1

Als u wilt beregenen op even of oneven dagen niet uitmakend welke dag van de week er wordt beregent dan moet u iedere dag van de week selecteren.

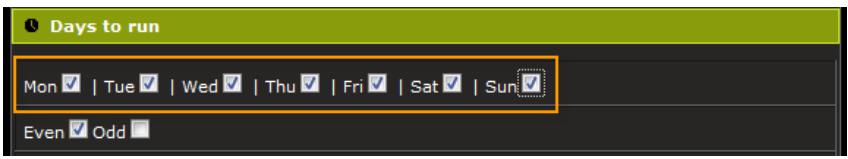

Figuur 10 Even / Oneven dag selectie 2

#### IEDERE N DA G

Met de elke N Dagen optie kunt u het system vertellen om de zoveel dagen te beregenen (bijv iedere 3 dagen. Hetzelfde als bij de even/oneven dagen optie, kunt u deze optie combineren met de individuele dag opties, en ook om op bepaalde dagen niet te beregenen. Bijvoorbeeld kunt u het systeem opdragen om iedere 2 dagen te beregenen behalve op maandag en woensdag (zie figuur 11.)

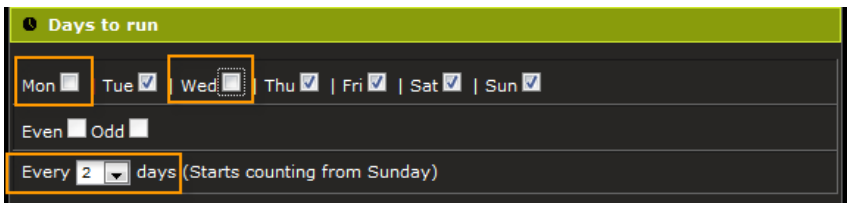

Figuur 11 Iedere N Dag interval en dag selectie

Iedere keer dat een programma is veranderd, en opgeslagen, zal het system resetten en beginnen te tellen vanaf de zondag voorafgaand aan de laatste 31 dagen die het dichtste bij de huidige datum ligt. Dus als u een aanpassing maakt aan een programma dat hij iedere 3 dagen moet beregenen onafhankelijk van de dag dat hij het laatst beregent heeft,zal hij beginnen te tellen vanaf de zondag die het dichtste bij de huidige datum ligt in de afgelopen 31 dagen.

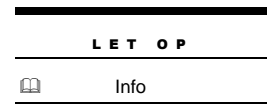

De even/ oneven dagen en de iedere N dag optie kunnen niet gecombineerd worden. Eenmaal de een geselecteerd zal de andere uitgeschakeld worden. Als bij de iedere N dag optie een aantal dagen aangevinkt zijn zal de even/oneven dagen functie niet te selecteren zijn. Haal alle vinkies weg

bij de iedere N dagen weg voordat u de even/oneven functie selecteert.

#### Start Tijden

De IC biedt u de mogelijkheid om 5 start tijden per programma in te voeren. De start tijden worden gebruikt om hetzelfde programma gedurende de dag te herhalen. Bijvoorbeeld, in bepaalde scenario's is het zinvol om hetzelfde gebied twee keer te beregenen op een dag, een keer in de vroege ochtend en een later op de dag. Dit kan worden gerealiseerd door het instellen van een extra start tijd in nummer 2,3,4, of 5. Start tijd 1 staat altijd aan en is de standaard start tijd. In een ander scenario, wanneer het weglopen van water een probleem is, kunnen de programma's verkort worden, en meerdere starttijden ingesteld worden om te voorzien in de juiste hoeveelheid water per dag zonder het risico van het wegstromen van water.

Om de starttijd van het programma te selecteren klik in het tekst veld onder de kop "start Time', en een tijdschema zal verschijnen. Selecteer de start tijd door middel van de schuif om de juiste tijd in te stellen.

|                | <b>Start Time</b> |                    |  |      |                                                                                                    |  |               |  |  |  |
|----------------|-------------------|--------------------|--|------|----------------------------------------------------------------------------------------------------|--|---------------|--|--|--|
| $\mathbf{1}$ : | 06:00 am          |                    |  |      | 2: ⊠ <mark>10:15 am</mark> 3: ⊠ <mark>01:30 pm</mark> 4: ■ <mark>09:00 am</mark> 5: ■ <mark>12:00 am</mark> |  |               |  |  |  |
|                |                   | <b>Choose Time</b> |  |      |                                                                                                    |  |               |  |  |  |
|                | Time              | $06:00$ am         |  |      |                                                                                                    |  |               |  |  |  |
|                | Hour              |                    |  |      | <b>Hr 55 Min</b>                                                                                            |  |               |  |  |  |
|                | <b>Minute</b>     |                    |  |      |                                                                                                    |  |               |  |  |  |
|                | <b>Now</b>        |                    |  | Done |                                                                                                    |  | <b>DO Min</b> |  |  |  |

Figuur 12 Programma start tijd selectie

#### Instellen looptijd zones

Om de looptijd van de diverse zones in te stellen doet u het volgende: Onder het kopje "Run Times", schuif de schuifbalk naar rechts om de tijd te verhogen dat een zone beregent moet worden. De looptijd zal zowel boven als rechts van de schuifbalk getoond worden.

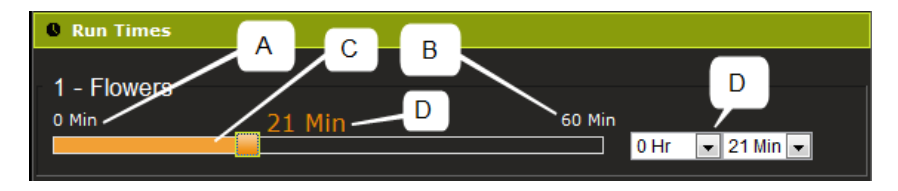

Figuur 13 Zone looptijd

- A. Minimale looptijd
- B. Maximale looptijd. De zone kan niet langer ingesteld worden dan de maximum tijdsgrens. Dit limiet kan veranderd worden in de settings pagina.
- C. De schuifbalk.
- D. De duur van de looptijd van de zone .

#### Het gebruiken van het programma "Run Now"

Het programma "Run Now" bied u de mogelijkheid het system te laten beregenen op ieder gewenst moment. Stel de looptijd van iedere zone in en klik op "Run Now". Het systeem zal direct beginnen met beregenen.

#### Systeem status pagina

De systeem status pagina is verdeeld in 5 secties.

- 1. De eerste sectie laat u de systeem tijd zien.
- 2. De tweede sectie laat zien of het systeem AAN of UIT is, en geeft de gebruiker de mogelijkheid het systeem AAN of UIT te zetten.
- 3. De derde sectie laat de status van de regensensor zien.
- 4. De vierde sectie laat de resterende looptijd van het programma zien en die van

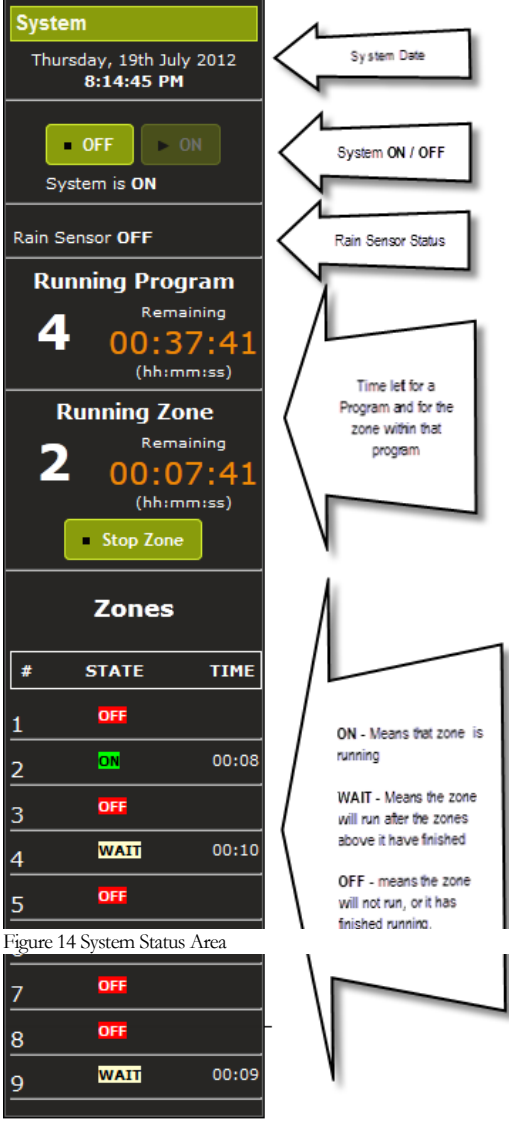

de zone die op het moment beregent wordt binnen dat programma. Het geeft de gebruiker ook de mogelijkheid de zone te stoppen. 5. De laatste sectie is een globaal overzicht van de zones. ON laat zien welke zone momenteel beregent wordt. WAIT laat de zones zien die nog beregent moeten worden. En OFF laat zien welke zone al beregent is of helemaal niet in het programma is opgenomen.

#### Het system uit zetten.

Gedurende de wintermaanden wilt u niet dat uw system gaat beregenen. In dat geval kunt u het systeem af zetten door te klikken op de "OFF" knop in

de "System" sectie. Wanneer u het systeem weer wilt inschakelen drukt u eenvoudig op de "**ON**" knop Opmerking: het systeem staat wel onder stroom maar zal de sproeiers niet aansturen.

#### Het stoppen van individuele Zones

Terwijl een programma loopt, kunt u een individuele zone stoppen door te klikken op de "Stop Zone" knop in de "System" sectie. Als een zone in de wacht staat zal de huidige zone stoppen en de volgende starten. Als u direct het programma wil stoppen, kunt u bij iedere zone op de "Stop Zone" knop drukken

tot er geen zones meer over is die nog moet gaan beregenen.

# Kalender

U kunt een overzicht zien van de instelling van alle programma's door te klikken op de "Calendar" link.

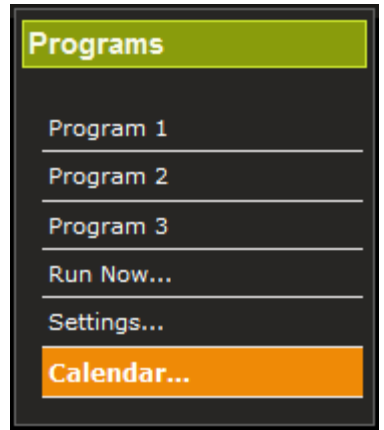

Figuur 15 Kalender keuzemenu

Er zijn drie mogelijkheden om het overzicht te zien, "month", "week", en "day". Standaard zal de "month" te zien zijn maar dit kan aangepast worden door te klikken op de bijbehorende button in de rechter bovenhoek van het overzicht.

|  | $ Oct 10 - 16 2010 $ |             |                |             |                |                               | month | weel |  |
|--|----------------------|-------------|----------------|-------------|----------------|-------------------------------|-------|------|--|
|  |                      | Sun $10/10$ | Mon<br>$10/11$ | Tue $10/12$ | Wed<br>$10/13$ | Thu 10/14 Fri 10/15 Sat 10/16 |       |      |  |
|  | 4am                  |             |                |             |                |                               |       |      |  |
|  |                      |             |                |             |                |                               |       |      |  |

Figuur 16 Selecteren kalender weergave

Op de volgende pagina ziet u een voorbeeld van een "week" overzicht, waar u duidelijk kunt zien dat programma 1 zal starten op maandag om 6 uur am, programma 2 zal starten op Woensdag om 10 uur am, en programma 3 zal starten op donderdag om 8 uur pm.

#### G E B R U I K E R S H A N D L E I D I N G E N I N S T A L L A T I E I N S T R U C T I E S

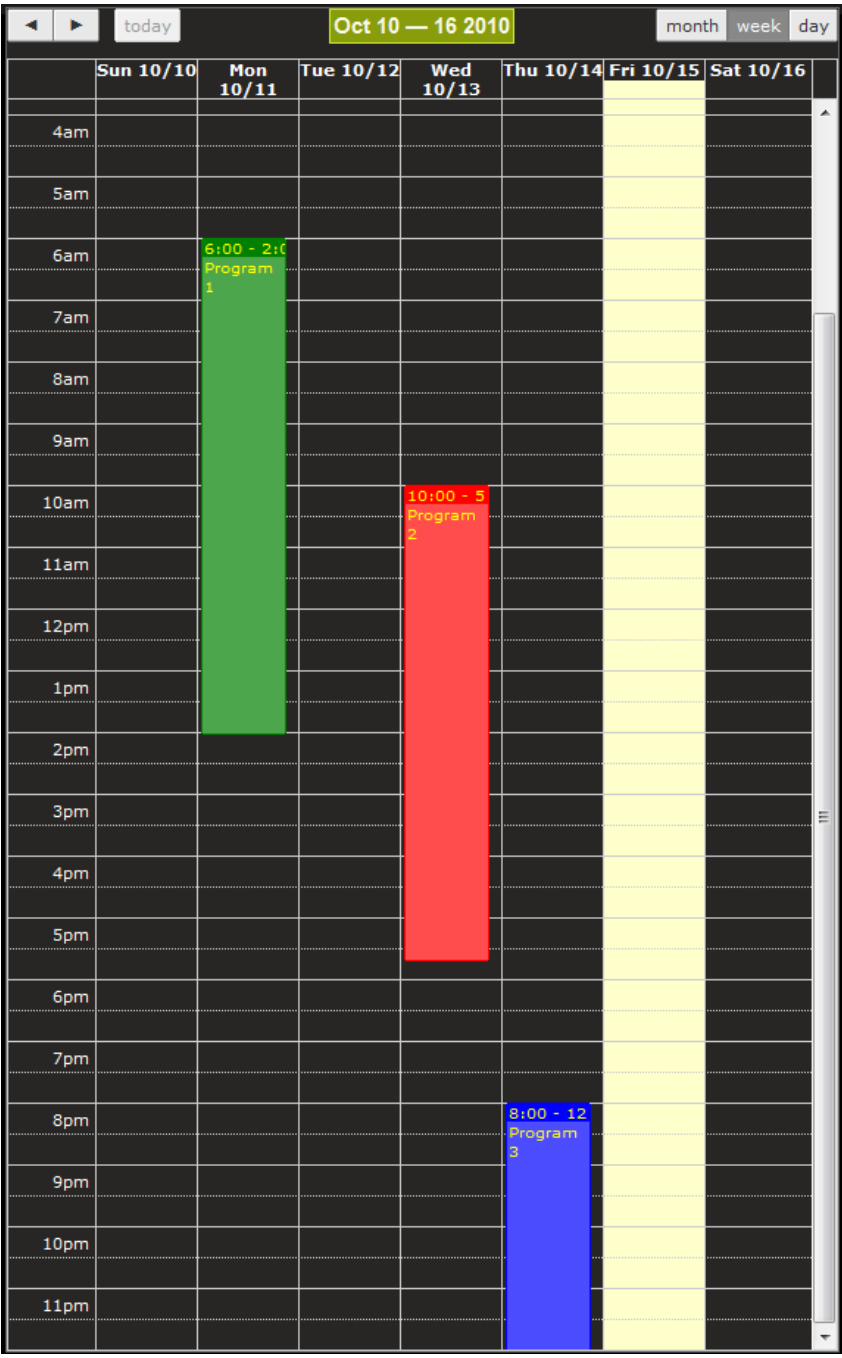

Figuur 17 weergave kalender

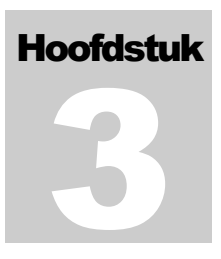

# **Settings**

De settings pagina kan geopend worden door op de "Settings" knop te drukken.

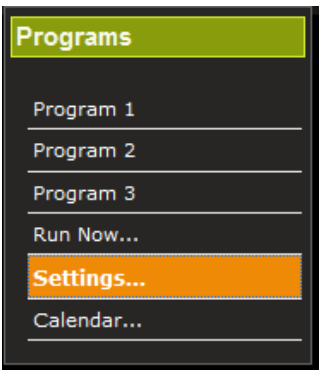

Figuur 18 keuze voor instellingen

Eenmaal de settings pagina geopend ziet u dat deze opgedeeld is in verschillende hoofdstukken.

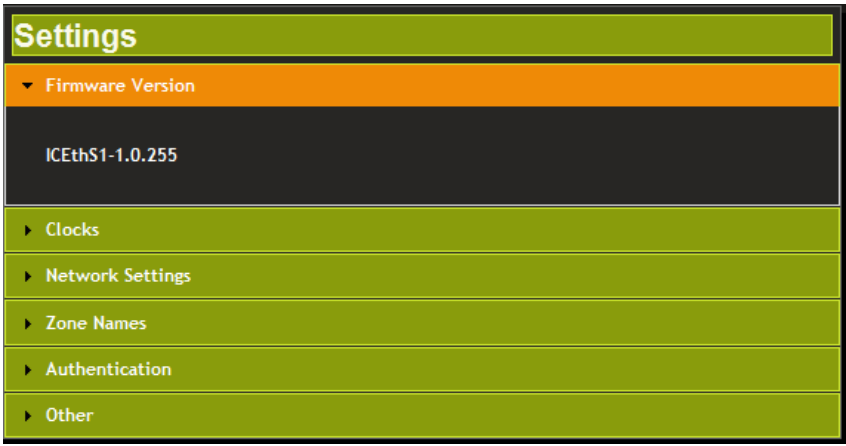

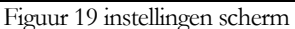

#### Firmware Versie

Dit hoofdstuk laat de firmware versie zien die op dit moment geïnstalleerd is.

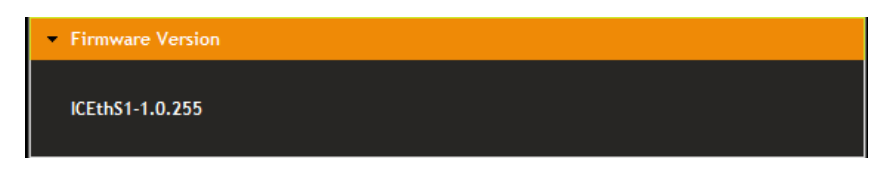

Figuur 20 Firmware versie

#### Datum/tijd instelling

Hier kunt u de systeem klok instellen (zie instelling van de klok onder gebruik)

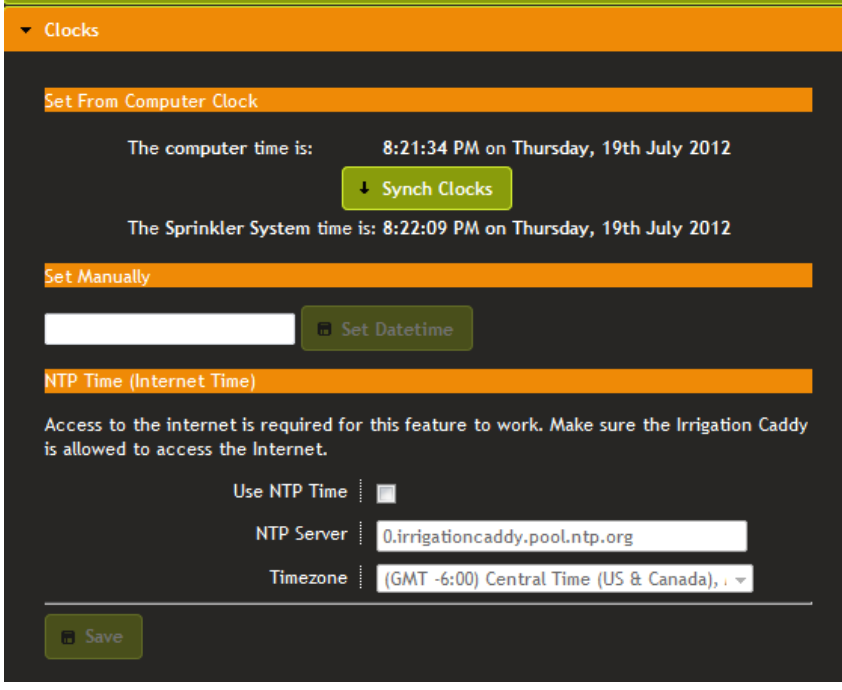

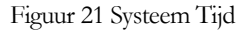

#### Netwerk instellingen

Deze sectie laat de huidige netwerk instellingen zien en ook de gegevens voor hostnaam, DHCP of statische IP adres configuratie, Ip adres (als er gekozen is voor een vast ip adres, poort nummer, standard gateway, network mask.

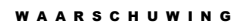

Tenzij u bekend bent met netwerk termen, en begrijpt hoe apparaten in een netwerk met elkaar communiceren adviseren wij u de standaard instellingen niet te veranderen.

Info

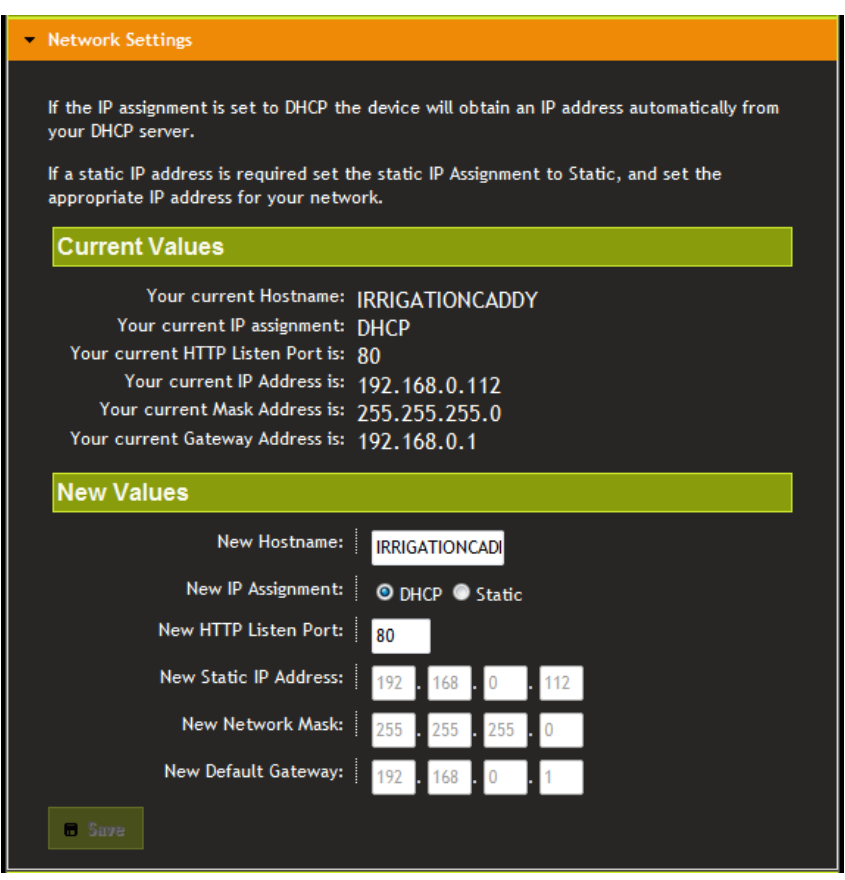

Figuur 22 Netwerk instellingen

#### Zones benoemen

Dit hoofdstuk legt u uit hoe u de zones kunt benoemen. Standaard hebben de zones een nummer en zijn de tekstvakken leeg. Als u deze zones een unieke naam geeft is het gemakkelijker te onthouden welke zone wordt beregent.

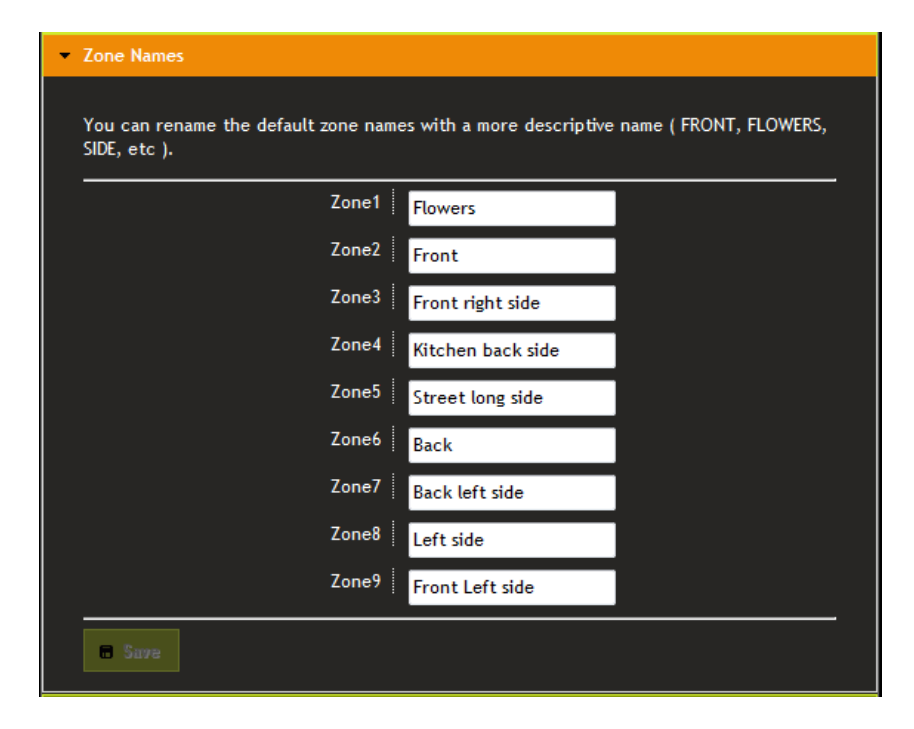

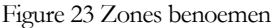

#### Aanmelden

Hier kunt u het aanmelden aan of uit zetten. Standaard is deze uitgezet. Door de aanmelding aan te zetten en deze te voorzien van een gebruikersnaam en wachtwoord, zult u de volgende keer bij het opstarten naar deze gebruikersnaam en wachtwoord gevraagd worden. Indien dan niet de juiste gegevens ingevoerd worden zult u geen toegang hebben tot de interface van de Irrigation caddy. Indien u de gebruikersnaam en wachtwoord vergeten bent is de enige manier dit te resetten door de IC terug te zetten naar de fabrieksinstellingen. (zie fabrieksinstellingen herstellen).

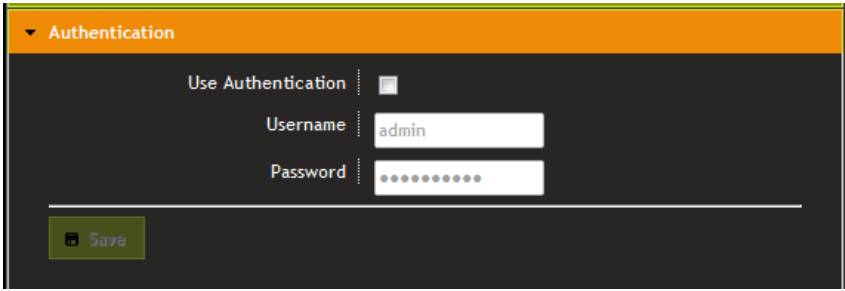

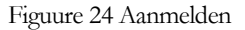

G E B R U I K E R S H A N D L E I D I N G E N I N S T A L L A T I E I N S T R U C T I E S

# **Overig**

.

Dit hoofdstuk is gereserveerd is voor verwante instellingen. Twee instellingen zijn beschikbaar, "Use Sensor 1", en "Max Zone Run Time".

"Use Sensor 1" is gereserveerd voor gebruik met een regen sensor. Wanneer er een regensensor is aangesloten op de connector zal deze instelling gebruikt worden om deze te herkennen.

Als het "Use Sensor 1" keuzevak is geselecteerd zal het systeem zoeken naar een regen sensor, en als deze aanwezig is gaan beregenen of niet afhankelijk van de status van de sensor. Als de sensor nat is zal het systeem niet inschakelen.

"Use #10 as Master Valve" Geeft u de mogelijkheid om een zone als hoofdklep te gebruiken. Dit betekend dat als deze instelling is gekozen, iedere keer dat een zone opengaat zone 10 ook open zal gaan. Deze zone kan ook als pomp start relais trigger gebruikt worden.

De "Max Zone Run Time" instelling is gemaakt om globaal een maximum tijd in te kunnen stellen per station. De belangrijkste reden is om te voorkomen dat er per ongeluk een te lange beregeningstijd ingesteld wordt.

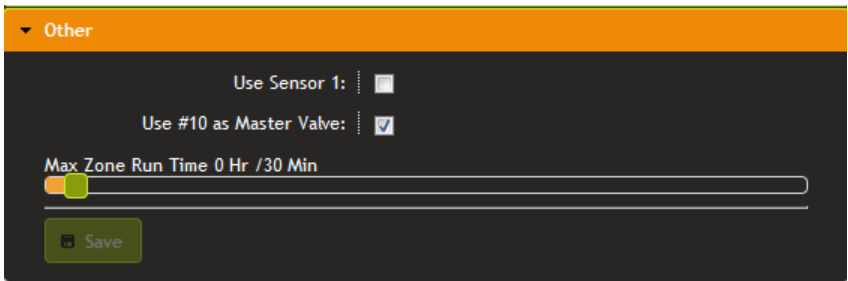

Figure 25 Overige instellingen

# Terugzetten van de fabrieksinstellingen

Om de IC terug te zetten in de fabrieksinstelling zoek naar het smalle gaatje naast de Ethernet connector en druk voorzichtig met een paperclip of pen het knopje in. Terwijl u het knopje ingedrukt houdt haalt u de stroom van de IC af en stop u de stekker opnieuw in het stopcontact. Houdt daarna het knopje 10 seconden ingedrukt en laat dan het knopje los. De IC zal nu gereset zijn.

### **Index**

Aanmelden, 19 Kalender, 14 Klok, 6, 7, 8 common. *See* Connecting Valve Wires aansluiten van de magneetkleppen, 5 DHCP. Zie IP Gipswand. Zie muurbevestiging Ethernet, 0, 3 even. Zie EVEN / Oneven dagen Even / Oneven dagen, 9 Iedere N dag, 10 indoor, 3, Zie installtie stappen Installatie stappen, 3 IP DHCP, 17

Netwerk, 17 Statisch, 17 Hoofdklep, 3, 5 Muurbevestiging, 4 Netwerk instellingen, 17 Oneven. Zie EVEN / Oneven dagen regen sensor, 13, 20 reset, 20 Terugzetten naar fabrieksinstellingen, 20 Run Now, 6, 12 Overzicht, 3, 6, 8 Settings, 16 Statisch IP. *See* IP Zones benoemen, 18

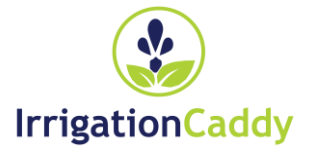